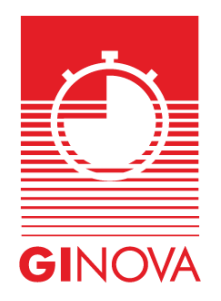

[Ginova \(ginovatiming.com\)](https://ginovatiming.com/)

## **Instructions for team or family registrations**

## **I would like to register several people under my profile - I am the sports director of a team or the head of a family.**

- I must first register in the GINOVA TIMING database as a new user and validate my registration.

- I log in with my email and password.

- I fill in the fields in "My profile". They will be used afterwards as soon as I want to register for an event.

- To register several people under my profile or my athletes as a sports manager, I go to the "My team" tab.

- I add all the sportsmen and women I want to put in my team. I will then be able to modify the contact details, add other members or even delete them. As with my own profile, I fill in the necessary fields for all subsequent registrations.

- I can then go to an event and register the people in my team.

- When I have completed my registration for the event, I go to my "Shopping Cart" and proceed to payment.

- If you encounter a problem, the organizer of the event can inform you, like GINOVA **TIMING**